# Configurazione delle mappe di classe delle policy QoS sugli switch serie Sx500 impilabili <u>r</u>

## **Obiettivo**

Il criterio QoS (Quality of Service) è costituito da regole predefinite in grado di misurare la velocità del traffico sull'interfaccia. Vengono utilizzati per applicare limiti, ad esempio la velocità del traffico di trasferimento file sulla porta. In questo modo si evita che la larghezza di banda venga superata. Una mappa di classe definisce il tipo di pacchetti considerati appartenenti allo stesso flusso di traffico.

Questo articolo spiega come configurare le mappe delle classi delle policy QoS sugli switch serie Sx500 impilabili.

### Dispositivi interessati

·Switch Stack Serie Sx500

#### Versione del software

•1.3.0.62

#### Mappe classi criteri

Passaggio 1. Accedere all'utility di configurazione Web e scegliere Quality of Service > QoS Advanced Mode > Policy Class Maps. Viene visualizzata la pagina Mappe classi dei criteri.

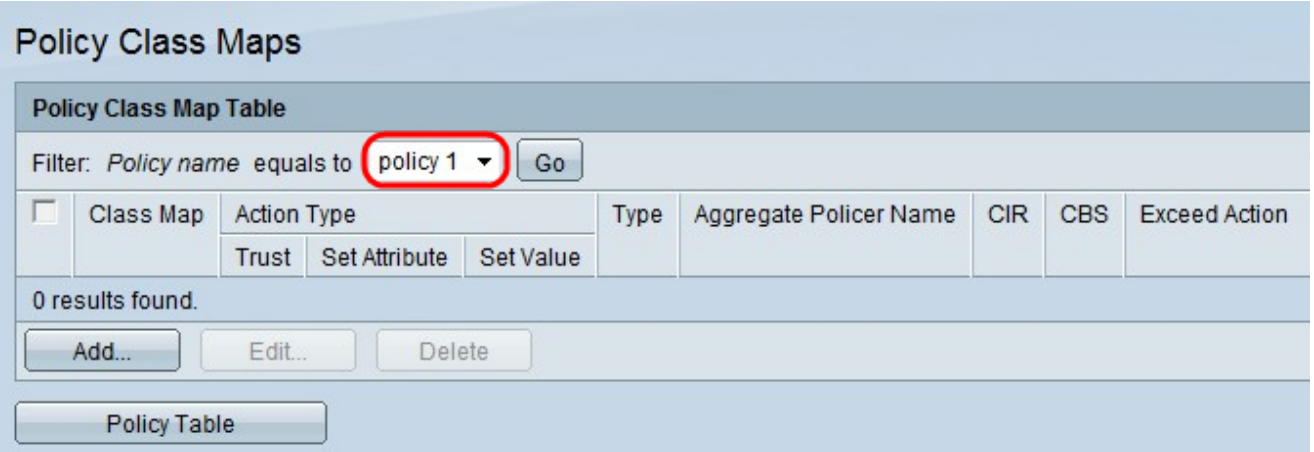

Passaggio 2. Dall'elenco a discesa Nome criterio scegliere un criterio.

Nota: Per creare un nuovo criterio, fare clic su Tabella criteri. Per configurare il nome del criterio, fare riferimento alla sezione Configurazione della tabella dei criteri di questo articolo.

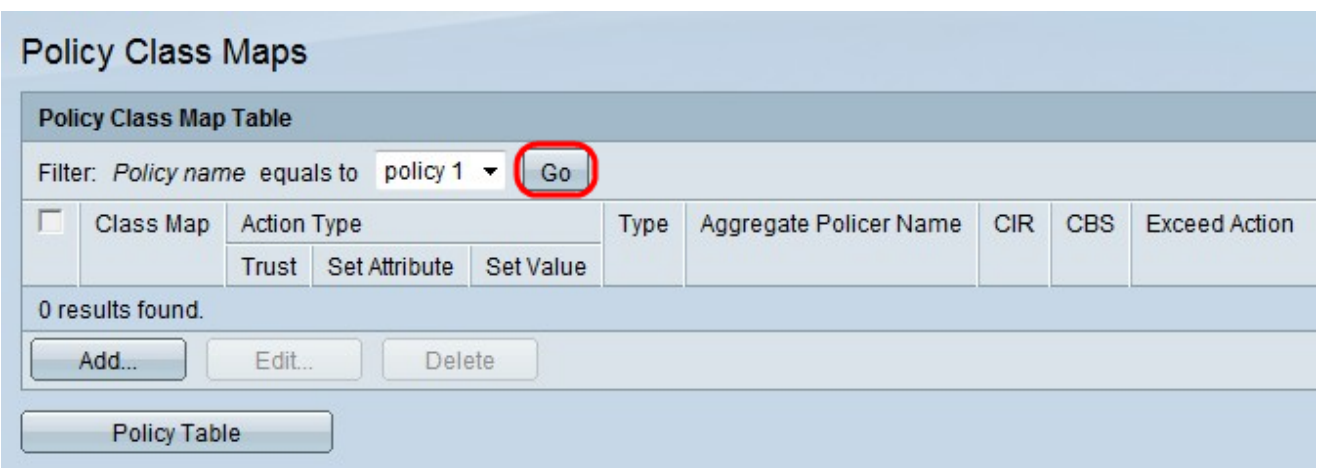

Passaggio 3. Fare clic su Vai per visualizzare una lista delle mappe classi definite per il criterio.

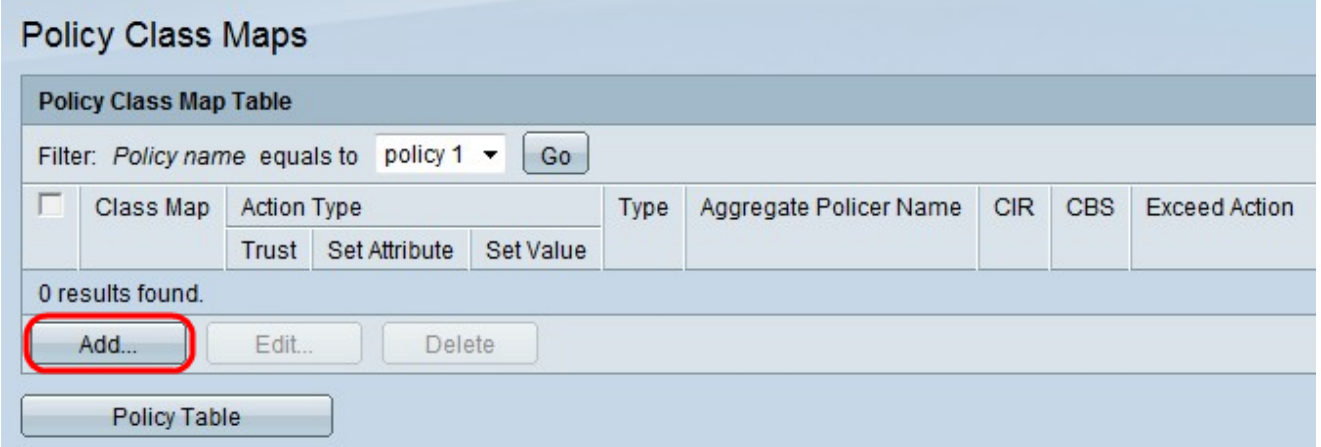

Passaggio 4. Fare clic su Add per aggiungere una nuova mappa di classe al criterio.

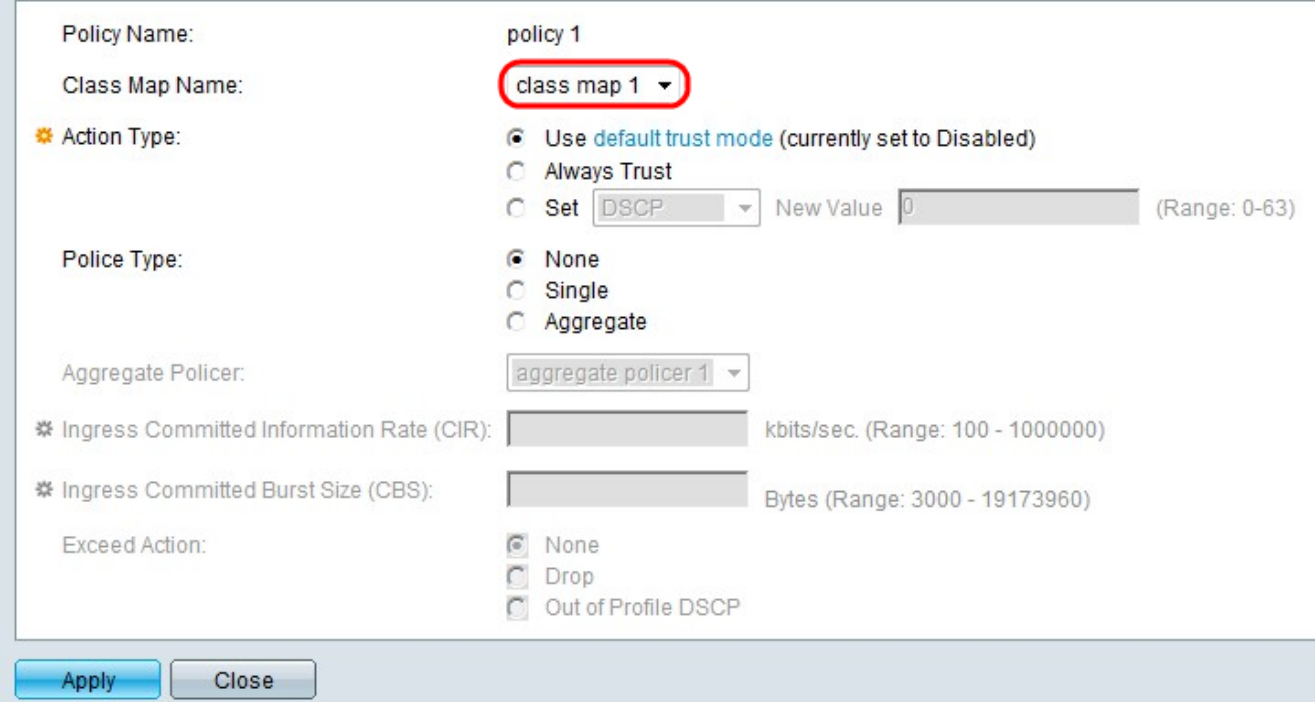

Passaggio 5. Dall'elenco a discesa Nome mappa classe scegliere una mappa delle classi da aggiungere al criterio.

Nota: I mapping delle classi possono essere creati nella pagina Mapping classi. Per questa configurazione, consultare l'articolo Definizione della mappatura delle classi QoS sugli switch impilabili serie Sx500.

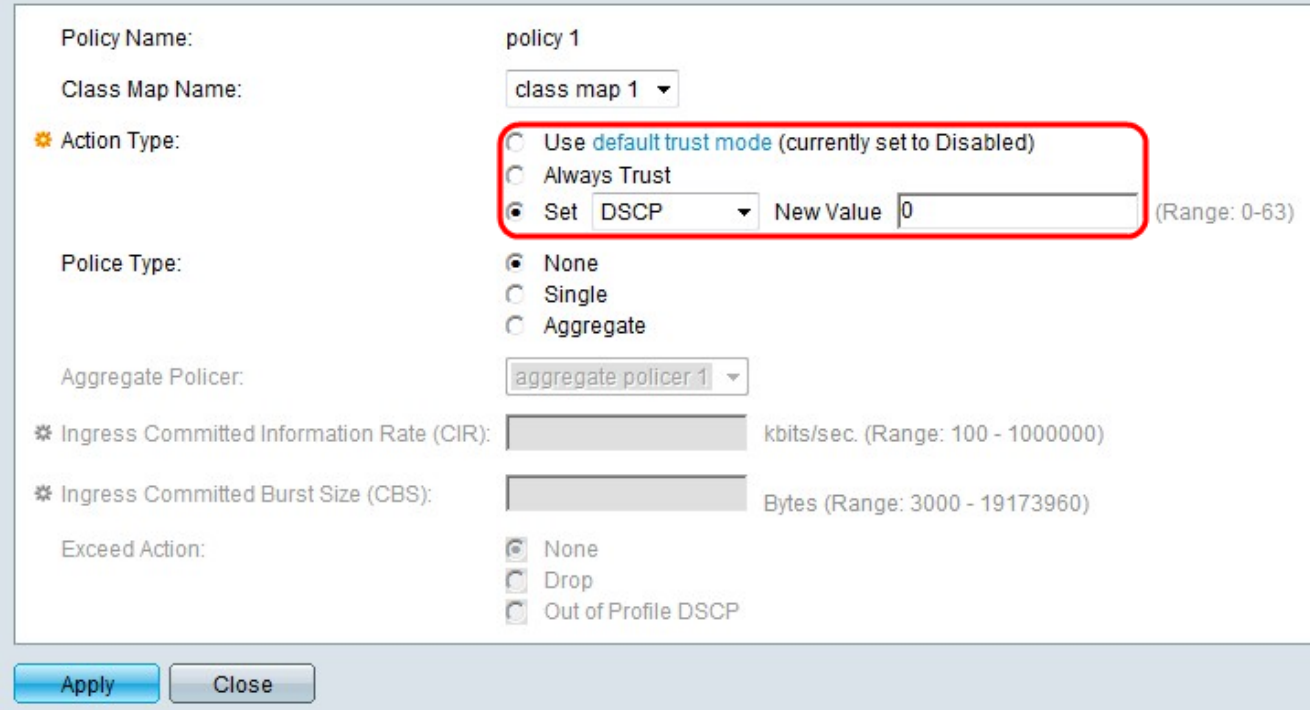

Passaggio 6. Fare clic sul pulsante di opzione corrispondente all'azione desiderata nel campo Tipo di azione. Questa azione riguarda il valore CoS/802.1p in entrata e/o il valore DSCP (Differential Services Code Point) di tutti i pacchetti corrispondenti.

·Utilizza modalità di attendibilità predefinita: ignora il valore CoS/802.1p e/o DSCP in entrata. I pacchetti corrispondenti vengono inviati nel miglior modo possibile.

·Considera sempre attendibile: lo switch considererà attendibili CoS/802.1p e DSCP del pacchetto corrispondente. Se un pacchetto è un pacchetto IP, lo switch lo inserisce nella coda di uscita in base al valore DSCP del pacchetto e al valore DSCP nella tabella di coda. Se un pacchetto non è un pacchetto IP, lo switch lo inserisce nella coda di uscita in base al valore CoS/802.1p del pacchetto e al valore CoS/802.1p nella tabella di coda.

·Imposta: dall'elenco a discesa scegliere una modalità relativa ai pacchetti corrispondenti.

- DSCP - Immettere un valore per determinare la coda di uscita (0-63) nel campo Nuovo valore. Questo valore si basa sul DSCP e sulla tabella da DSCP a coda.

- Coda - Immettere un valore per determinare la coda in uscita (1-4) nel campo Nuovo valore.

- CoS/802.1p - Immettere un valore per determinare la coda di uscita (0-7) nel campo Nuovo valore. Questo valore si basa sul livello di priorità CoS/802.1p e sulla tabella di coda CoS/802.1p.

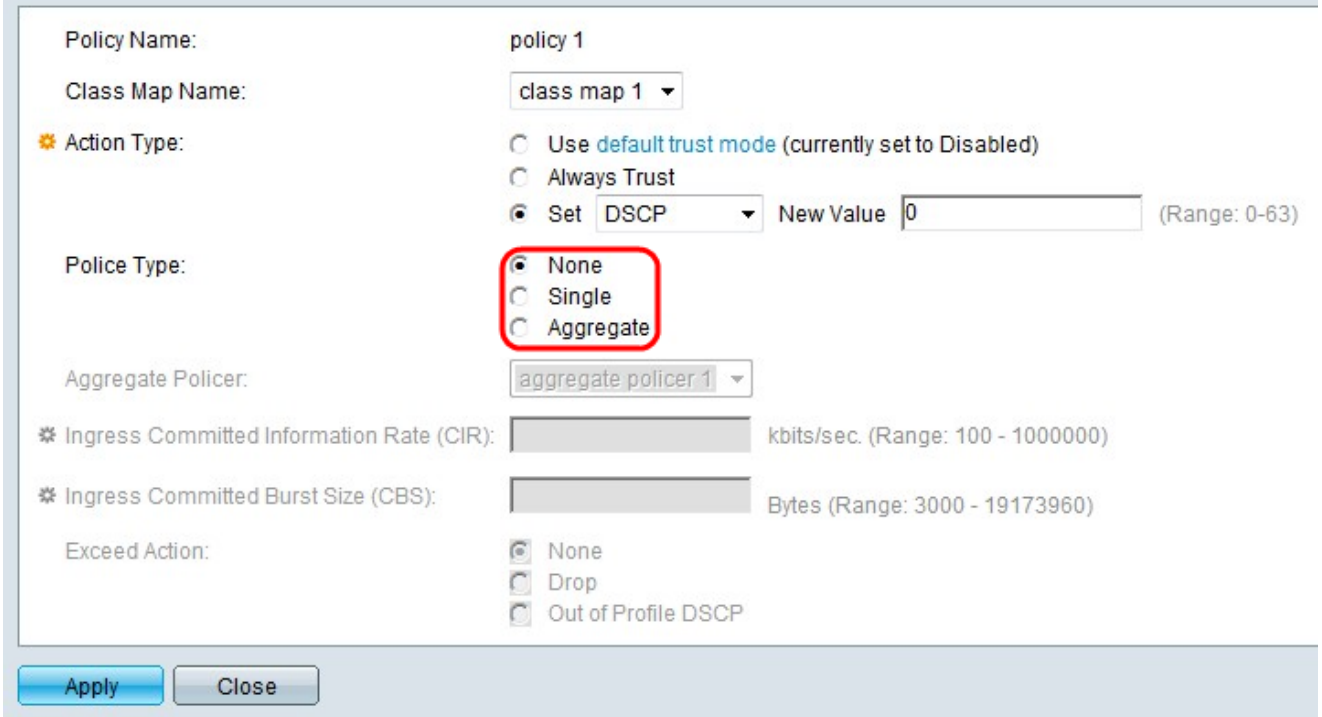

Passaggio 7. Fare clic sul pulsante di opzione corrispondente al tipo di policer desiderato.

·Nessuno: non viene utilizzata alcuna regola.

·Singolo: viene utilizzato un solo policer. Un singolo policer applica la QoS a una singola mappa di classe e a un singolo flusso in base alla specifica QoS del policer. Seguire i passaggi da 9 a 11 se si sceglie Single.

·Aggregazione: viene utilizzata una regola di aggregazione. Un policer aggregato applica la QoS a una o più mappe di classe e a uno o più flussi.

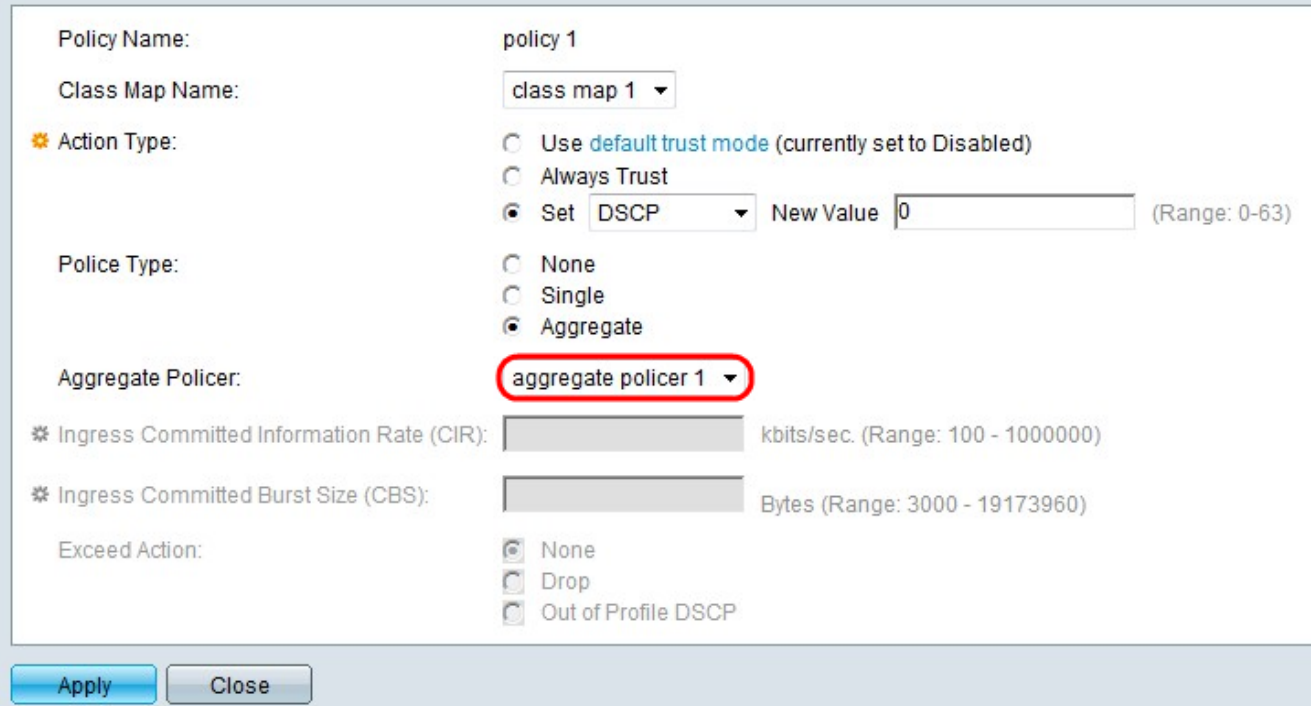

Passaggio 8. Se si fa clic sul pulsante di opzione Aggrega nel Passaggio 7, scegliere un policer aggregato dall'elenco a discesa Policer aggregato.

Nota: È possibile creare i criteri aggregati nella pagina Criteri aggregati. Per ulteriori informazioni su questa configurazione, consultare l'articolo Add Aggregate Policer in QoS Advanced Mode sugli switch impilabili serie Sx500.

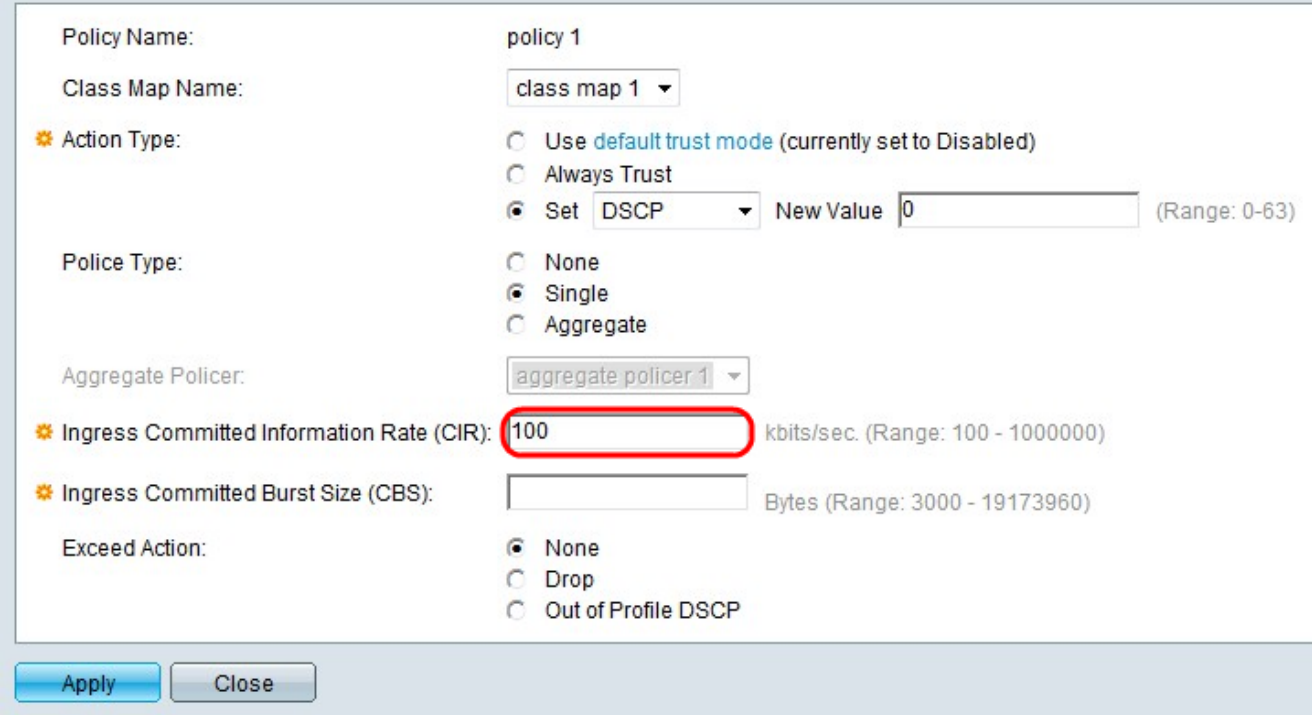

Passaggio 9. Se si fa clic sul pulsante di opzione Singolo nel campo Tipo di polizia, immettere un valore per la velocità di commit delle informazioni (CIR, Committed Information Rate) misurato in bit al secondo nel campo della velocità di commit delle informazioni (CIR, Ingress Committed Information Rate). Numero massimo medio di dati che possono essere ricevuti dall'interfaccia in entrata. Se questa frequenza viene superata, i dati vengono eliminati.

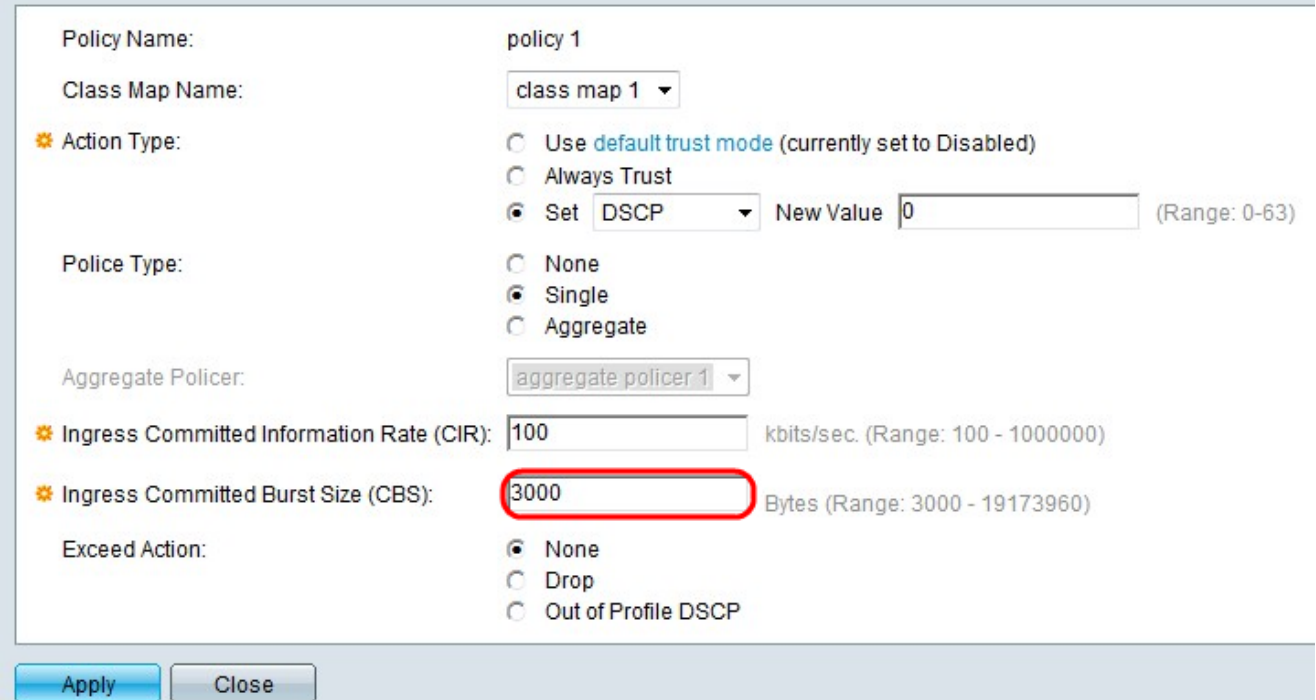

Passaggio 10. Immettere le dimensioni massime della frammentazione (anche se si estendono oltre il CIR) in byte nel campo CBS (Ingress Committed Burst Size). La dimensione massima della frammentazione è la quantità di dati che è possibile inviare sul collegamento anche se supera il limite consentito e aumenta la larghezza di banda del collegamento.

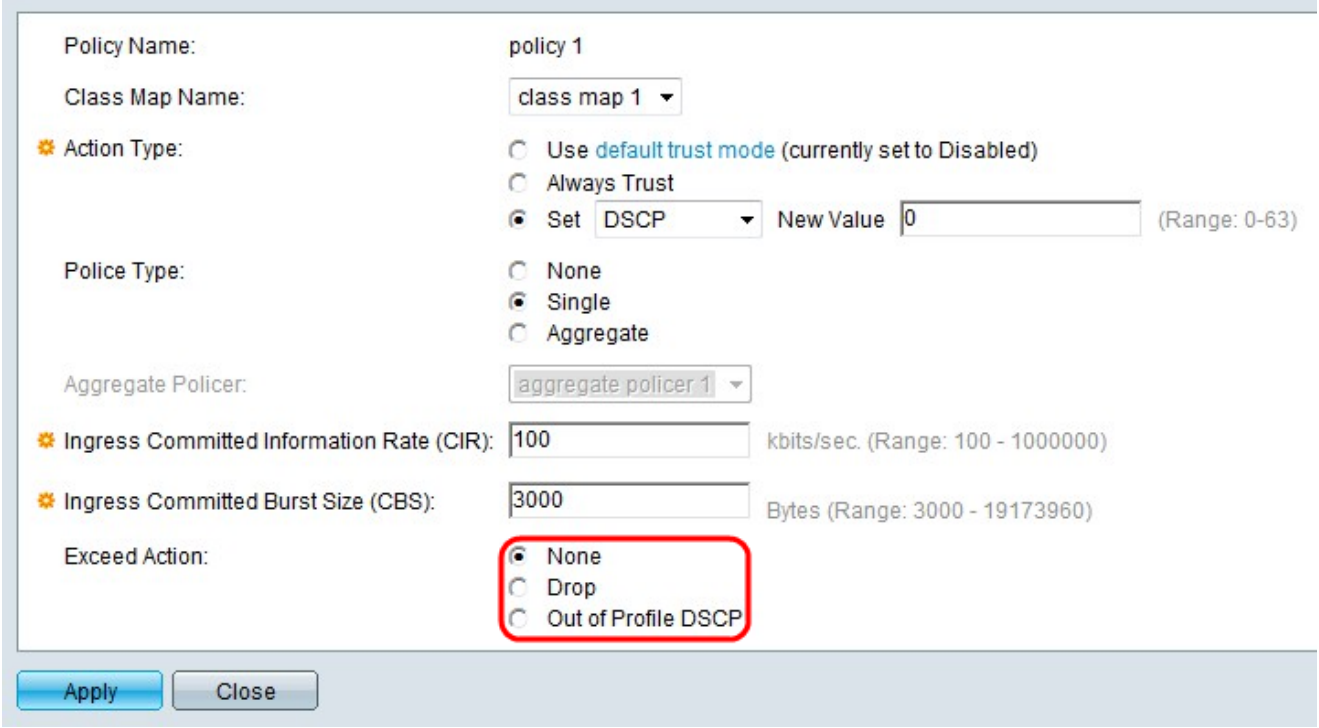

Passaggio 11. Fare clic sul pulsante di opzione corrispondente all'azione di superamento desiderata. Questa azione viene eseguita quando i pacchetti in arrivo superano il CIR.

·Nessuna: non viene eseguita alcuna azione.

·Elimina: i pacchetti che superano il valore CIR definito vengono eliminati.

·DSCP fuori profilo: i pacchetti IP che superano il CIR definito vengono inoltrati con un nuovo DSCP derivato dalla tabella di mapping DSCP fuori profilo.

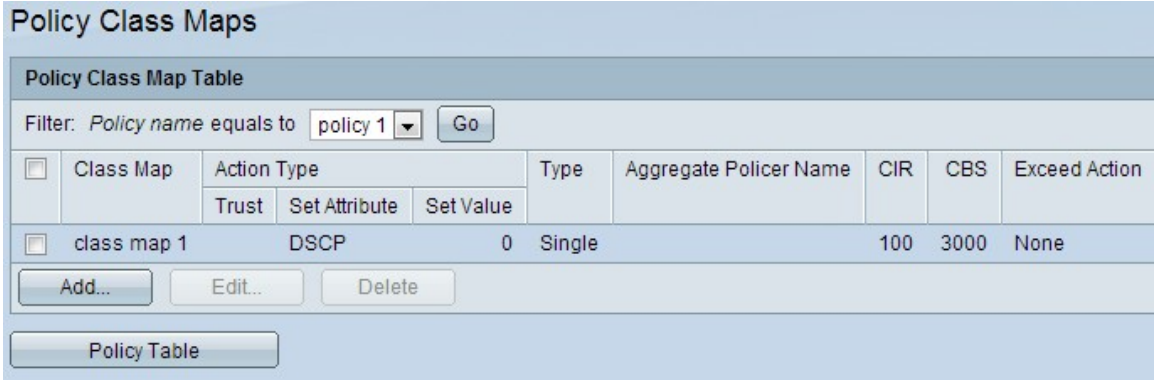

Passaggio 12. Fare clic su Applica.

#### Configurazione tabella criteri

Passaggio 1. Accedere all'utility di configurazione Web per scegliere Quality of Service > Modalità avanzata QoS > Tabella criteri. Viene visualizzata la pagina Tabella dei criteri.

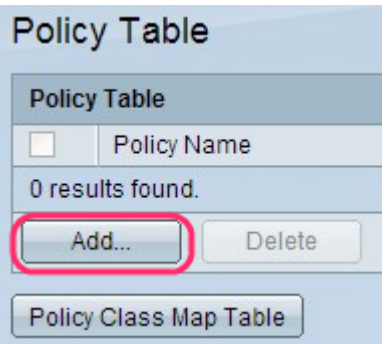

Passaggio 2. Fare clic su Add per aggiungere un nome di criterio. Viene visualizzata la finestra Aggiungi tabella di criteri.

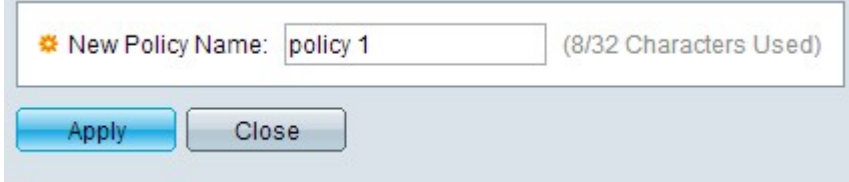

Passaggio 3. Inserire il nome del criterio nel campo Nuovo nome criterio.

Passaggio 4. Fare clic su Apply per applicare le impostazioni.

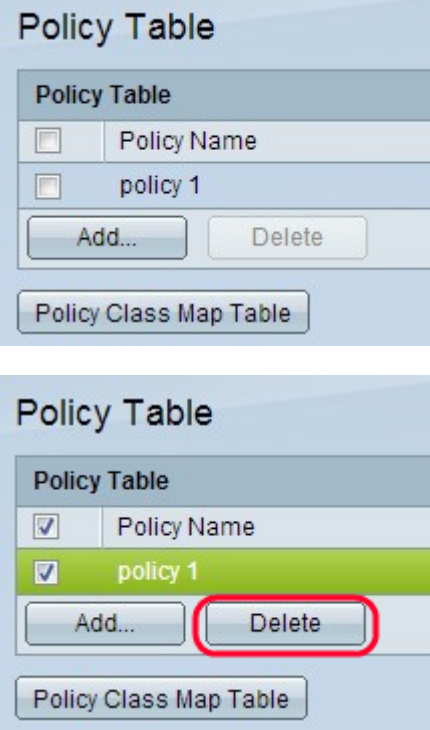

Passaggio 5. (Facoltativo) Fare clic su Elimina per eliminare il nome del criterio.

Nota: Per accedere alla pagina Tabella di mappa delle classi dei criteri, fare clic su Tabella di mappa delle classi dei criteri nella pagina Tabella dei criteri.